# <span id="page-0-0"></span>ALL RIGHTS RESERVED

No part of this document can be reproduced without permission. All trademarks and brand names mentioned in this publication are property of their respective owners. While all the efforts have been made to ensure the accuracy of contents in this manual, we presume no responsibility for errors or omissions or statements of any kind, whether such errors are omissions or statements resulting from negligence, accidents, or any other cause.

We operate a policy of continuous development and reserve the right to make changes, modifications and improvements to the device, device features/specifications or any of its parts without prior notice. Your device may have preinstalled bookmarks and links for third party internet sites and may allow you to access third party sites. These are no affiliated with Micromax, and Micromax does not endorse or assume liability for them. If you access such sites, take precautions for security or content.

The limited warranty does not cover user manuals or any third party software, settings, content, data or links, whether included/ downloaded in the product, whether included during installment, assembly, shipping or any other time in the delivery chain or otherwise and in any way acquired by you.

To the extent permitted by applicable law(s), Micromax does not warrant that any Micromax software will meet your requirements, will work in combination with any hardware or software applications provided by a third party, that the operations of the software will be uninterrupted or error free or that any defects in the software are correctable or will be corrected.

*User's Manual is provided just to guide the user about the functionality of the device. This does not seem to be any certificate of technology. Some functions may vary due to modifications and up-gradations of software or due to printing mistake.*

# <span id="page-1-0"></span>SAFETY PRECAUTIONS

Please read the following safety guidelines before using the device.

- Do not use the phone while you are driving.
- Do not place magnetic storage media near your phone. Radiation from the phone may erase the information stored on them.
- Keep your phone and its accessories away from children.
- Mobile phones can interfere with the functioning of medical devices such as hearing aids or pacemakers. People having active medical implants should keep their cell phone at least 15 cm away from the implant.
- Permanent hearing loss may occur if you use earphones or headphones at high volume.
- Use a wireless hands-free system (headphone/ headset) with a low power Bluetooth emitter.
- Keep your calls short or send a text message (SMS) instead. This advice applies specially to children adolescents and pregnant women.
- Use cell phone when the signal quality is good.

#### **Notice:**

 $\triangleright$  Do not dismantle the device or accessories otherwise, manufacturer is not liable to pay for damages as the device and accessories are not covered by warranty.

 $\triangleright$  Use only original batteries and charging devices.

 $\triangleright$  Please back up your important data timely and keep them properly. The company is not liable for any failure to call or loss of data due to mis-operation, poor signal or power cut, etc.

 $\triangleright$  All the screens in this manual are for reference only, and some contents actually displayed may depend upon the presetting of the service provider or the network operator, or the SIM card. If any functions referred to in this manual are different from those of your device, please follow your device.

 $\triangleright$  Do not put use it in a place with flammable gas such as a petrol pumps. The temperature recommended for using the device is 5-35℃. Do not touch the charger, power cable or socket with wet hands. This may cause an electric shock.

 *If your phone or any of its accessories do not function normally, then please visit your nearest authorized service facility. The qualified personnel will assist you, and if necessary, will arrange for the service.*

# <span id="page-3-0"></span>TABLE OF CONTENTS

þ

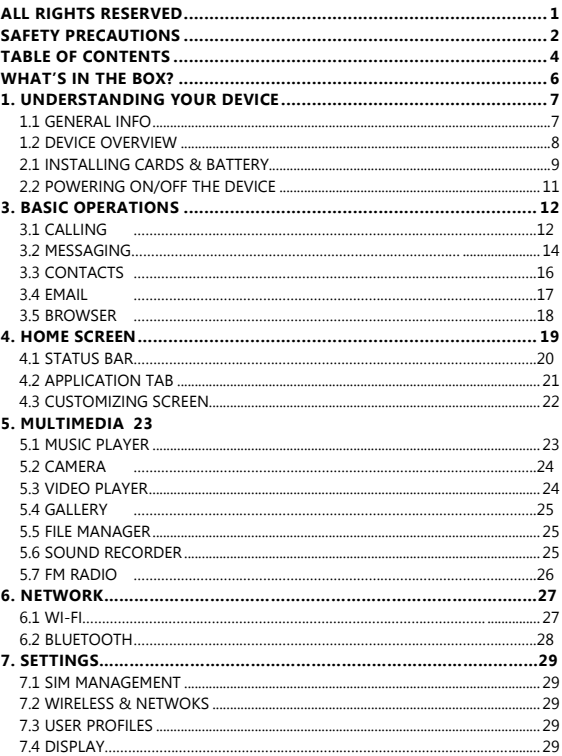

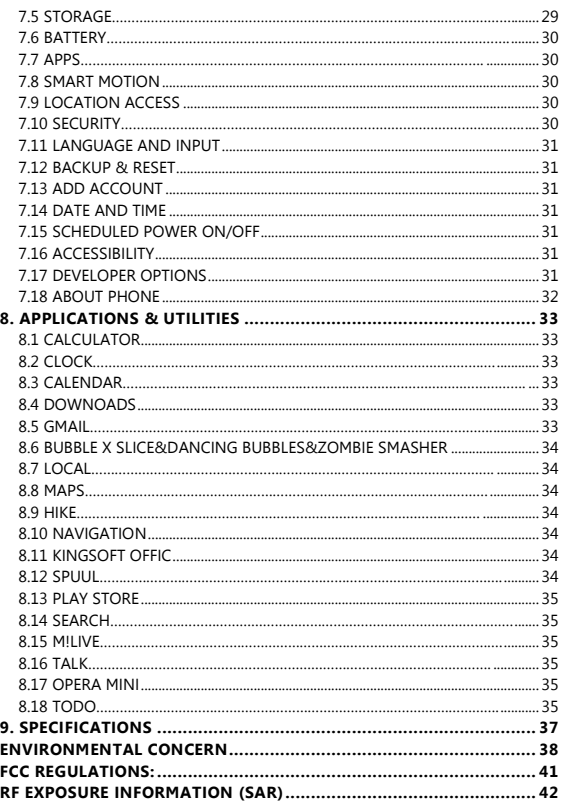

# <span id="page-5-0"></span>WHAT'S IN THE BOX?

Your package comes with the following items. If any of these is missing, please contact your retailer

- $\triangleright$  Device
- USB Cable
- $\triangleright$  Adapter
- User's Manual
- $\triangleright$  Headset
- $\triangleright$  Battery
- Warranty Card

### <span id="page-6-1"></span><span id="page-6-0"></span>**1.1 GENERAL INFO**

Avvio 774/774S is a Single/Dual SIM phone that encloses features, such as **Andriod version 4.4, Wi-Fi, Dual-core ARM Mali400-MP1, 4GB+512MB memory, 1200mAh Li-ion battery, 5.0 MP fixed focus back Camera & 2 MP front camera, etc.**

# <span id="page-7-0"></span>**1.2 DEVICE OVERVIEW**

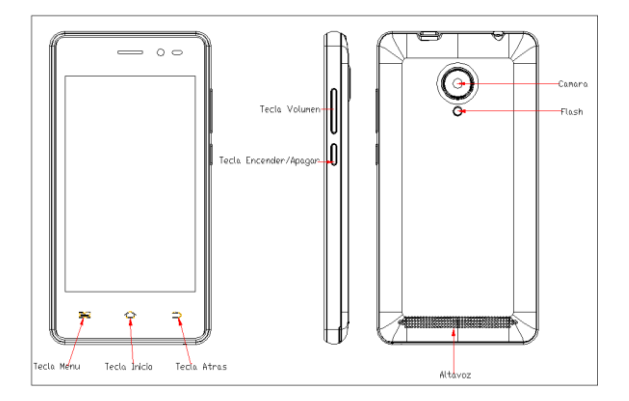

### <span id="page-8-0"></span>**2. GETTING STARTED**

### **2.1 INSTALLING CARDS & BATTER Y**

Please switch off your device before inserting or removing the battery/SIM card or memory card.

#### **Installing SIM Card and Battery**

Your device is provided with two SIM slots for two different SIM cards. In order to install battery and SIM card in the device, please follow the steps mentioned below:

- $\triangleright$  Remove the back cover of the device.
- $\triangleright$  Hold the device with the front facing downwards; pull the battery cover.
- Insert the SIM cards in the device
- $\triangleright$  Attach the battery.
- $\triangleright$  Push the battery cover until it clicks into place.

#### **Installing Memory Card**

Your device supports T-Flash card, which is a multimedia memory card used to multiply the memory of the device. The T-flash card is small and should be pulled out and installed carefully and prudently in order to avoid any kind of damage. Please follow the steps mentioned below to install the memory card in the device:

- $\triangleright$  Switch off your device.
- $\triangleright$  Remove the battery cover.
- $\triangleright$  Slide the T-Flash card into the slot.
- $\triangleright$  Attach the battery.
- $\triangleright$  Push the battery cover until it clicks into place.

### **Charging the Battery**

The device prompts a warning tone and message stating insufficient battery when the battery power is low.

Please follow the instructions mentioned below to charge your device:

- $\triangleright$  Plug the connector of the charger into the jack of the device.
- $\triangleright$  Plug the charger into a standard AC wall outlet.

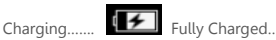

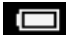

You must fully charge the battery before using the device for the first time. It is recommended to charge the battery for three hours before using the device for the first time.

### <span id="page-10-0"></span>**Turning On the Device**

After installing the SIM cards and charging the battery, you are now ready to turn on your device.

- $\triangleright$  Long press and hold the Power Key to turn on the device.
- $\triangleright$  The first screen that appears is known as the home/idle Screen.
- $\triangleright$  Drag the lock icon upwards to unlock the screen.
- $\triangleright$  If the screen turns off, then press the Power Key to turn on the display.

### **Turning Off the Device**

- $\triangleright$  Press and hold the Power Key for 3 seconds.
- $\triangleright$  A pop-up window appears, select Power off.
- $\triangleright$  Select OK to confirm.

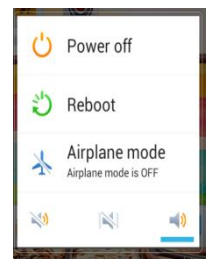

# <span id="page-11-0"></span>3. BASIC OPERATIONS

### <span id="page-11-1"></span>**3.1 CALLING**

#### **To Make Calls**

If the icon **All a** appears on the screen, then you can make or receive calls.

To make a call, please follow the steps mentioned below:

- > Enter the Main Menu, select Phone.
- $\triangleright$  Enter the phone number using the on-screen keyboard.

 $\triangleright$   $\begin{array}{|c|c|c|c|}\n\end{array}$  Tap  $\begin{array}{|c|c|c|}\n\end{array}$  to erase a wrong number. Tap and hold it to erase the entire number.

 $\triangleright$  After entering phone number, tap

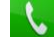

- $\triangleright$  To end the call, tap to end the call.
- $\mathbf{v}$

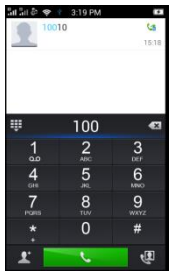

#### **Answer/Reject an Incoming Call**

When you receive an incoming call, a notification message appears on the screen.

In order to accept the call, drag  $\|\cdot\|$  towards right. If you wish to reject the call,

drag  $t$  towards left.

## **Other Options during the call**

### **To put a call on hold**

If you are having a call conversation and there is another incoming call, select hold to put the first call on hold. To unhold the call, select unhold.

### **To set up conference calls**

 $\triangleright$  If you are already having a call conversation, select  $\blacksquare$  Hold to put the call on hold.

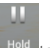

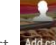

 $\triangleright$  Select  $\blacksquare$  Mideall to make another call.

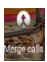

 $\triangleright$  After connecting to the second call, select  $\frac{N_{\text{erges}}}{N_{\text{refes}}}$  to set up the conference call.

### **Manage other voice call features**

During a call, please select:

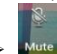

to mute/unmute the microphone.

: to hold the call.

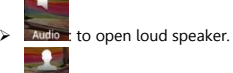

: add/make another call.

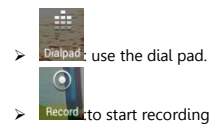

### <span id="page-13-0"></span>**3.2 MESSAGING**

Your device features, sending and receiving of SMS (Short Message Service) and MMS (Multimedia Message Service). Go to Main Menu and then select Messaging.

### **Creating a Message**

- $\triangleright$  Tap  $\blacksquare$  to compose new message.
- $\triangleright$  In Type name and number field; enter the recipient's phone number.
- $\triangleright$  Type message in the Type message to compose field.
	- Tap send option to

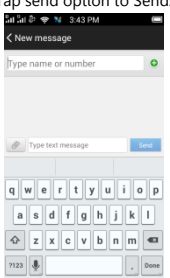

#### **Receiving and Managing Messages**

When you send and receive messages to/from a contact, these messages are grouped as a message thread. A message thread looks like an exchanged conversation.

#### **To reply to a text message**

- $\triangleright$  Enter the Main Menu, select Messaging.
- $\triangleright$  Select a message thread to open it.
- $\triangleright$  Select Type message to enter your message.

 $\triangleright$  Click send option to Send.

#### **To forward a text message**

- Enter the Main Menu, select Messaging.
- $\triangleright$  Tap to view a message thread.
- $\triangleright$  Press and hold a message to view the message options.
- $\triangleright$  Select Forward.
- $\triangleright$  In the To field, enter the recipient's phone number.
- $\triangleright$  Click send option to Send.

### **To delete all text messages**

- $\triangleright$  Enter the Main Menu, select Messaging.
- $\triangleright$  Tap Menu  $\triangleright$  Delete all threads.
- $\triangleright$  All the messages will be deleted.

### **To copy message text**

You can use this function to copy the text from a message to a new message you are composing.

- > Enter the Main Menu, select Messaging.
- $\triangleright$  Select a message thread to open it.
- $\triangleright$  Press and hold the message to view the submenu options.
- $\triangleright$  Select 'Copy text'.
- Go to Compose new message.
- $\triangleright$  Press and hold Type message.
- $\triangleright$  Select 'Paste' to paste the copied text to your new message.

### **MULTIMEDIA MESSAGE**

A Multimedia message or MMS can contain letters, an image, an audio or video file. To create and send a MMS, please follow the steps mentioned below:

 $\triangleright$  Enter the Main Menu, select Messaging.

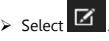

 $\triangleright$  Tap Menu > Add subject.

 $\triangleright$  In the To field, enter the recipient's phone number or email address and enter the Subject.

 $\triangleright$  To insert a picture or video file, tap  $\cdot$  > Attach.

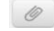

 $\triangleright$  To insert text, tap Type message, and then enter your message.

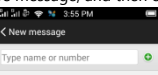

# <span id="page-15-0"></span>**3.3 CONTACTS**

Contacts refer to the phonebook that lets you store names, phone numbers, e-mail addresses and other information. You can save information such as name, picture, phone numbers, e-mail addresses, etc for each contact listed in your Contacts menu.

#### **To add a Contact**

- Enter the Main Menu select Phone.
- $\triangleright$  Enter number  $>$  Tap Menu  $>$  Add to contacts.
- $\triangleright$  Select the storage.

 $\triangleright$  You can enter contact information such as name, phone number, email address etc, if you select storage as "Phone".

> Tap Done to save the contact.

 Tip: Or enter the Main Menu and select Contacts, tap create New contact.

#### **To import contacts**

- > Enter the Main Menu select People.
- > Tap Menu > Import/Export.
- > Select to import contacts from Phone/ Phone storage/ SIM Card/ SD Card.
- $\triangleright$  Select a particular source to import the contacts from.
- Select Next.
- $\triangleright$  Select the destination, such as Phone to copy contacts to.
- $\triangleright$  Select Next.
- $\triangleright$  Select all to import all contacts or select mark required contacts.
- $\triangleright$  Select Export

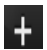

#### <span id="page-16-0"></span>**3.4 EMAIL**

Your device allows you to compose, read and send emails.

#### **Setting up an Email Account**

- $\triangleright$  Enter the Main Menu, tap Email.
- Enter your Email address and Password.
- $\triangleright$  Tap Next. The device will automatically retrieve email settings.
- Enter Name and Account display name.
	- > Tap Next.

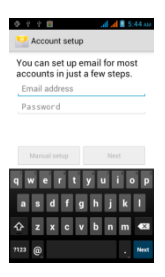

### <span id="page-17-0"></span>**3.5 BROWSER**

Browser is a tool which enables you to access the Internet.

#### **To open a web page**

- $\triangleright$  From the Main Menu, select Browser.
- $\triangleright$  Tap the address bar.
- Type the URL and select Go.

 $\triangleright$  Tap Menu to access more functions, such as bookmarks, history and other browser related settings.

#### **To scroll the page**

- Use finger gestures to scroll up or down.
- To scroll left or right, tap and swipe your finger towards right/left.

# <span id="page-18-0"></span>4. HOME SCREEN

From Home screen, you can quickly access common features, view notifications of missed calls, received messages and check connection status.

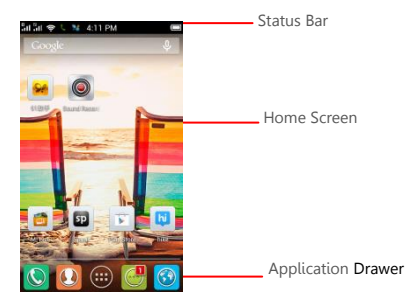

# <span id="page-19-0"></span>**4.1 STATUS BAR**

The Status bar icons indicate different types of information. The table below lists various icons that might appear on the status bar of the device.

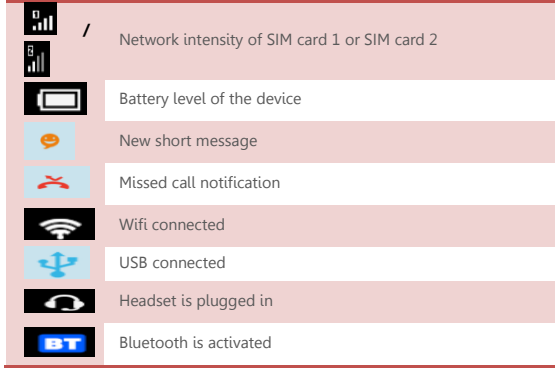

### <span id="page-20-0"></span>**4.2 APPLICATION TAB**

Tap Application Drawer to access applications and settings of the device. The Application tab enables you to access the Main Menu and choose among the various utilities/ features available in the device.

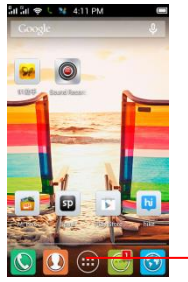

Application Drawer

### <span id="page-21-0"></span>**4.3 CUSTOMIZING SCREEN**

The device features a touch screen with idle displays and access to utilities at just one-touch. So swipe right or left to navigate through various screens accessing your favorite features without entering the main menu. Each screen can be customized by adding various widgets, shortcuts and folders.

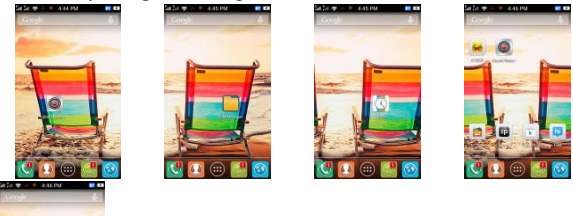

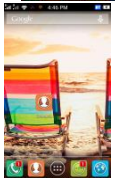

#### **Shortcuts**

In order to add a shortcut on the screen:

 $\triangleright$  Long press on the desired application to add on the screen.

#### **Widgets**

Save time with live updates right on Home screen and get all of your personalized updates at one place.

#### **Setting the wallpaper**

You can customize the wallpaper of your Home screen with default wallpaper or with pictures taken from your device.

- $\triangleright$  In the idle mode, tap Menu Key > Wallpaper.
- $\triangleright$  Select your desired wallpaper from the various options:
- > Gallerv
- $\triangleright$  Anim Wallpapers
- $\triangleright$  Wallpaper

# <span id="page-22-0"></span>5 . M U L T I M E D I A

Your device features various multimedia options, such as Music Player, Camera and Video Player.

## <span id="page-22-1"></span>**5.1 MUSIC PLAYER**

Use the Music player to play music files. The songs saved in your SD Card can be played using the Music Player of the device.

 $\triangleright$  Tap  $\overline{(\cdots)}$  select Application tab

 $\triangleright$  Select Music

The songs are categorized by Artist, Albums and Songs. You can make your favorite playlist by long pressing on a song and selecting Add to Playlist.

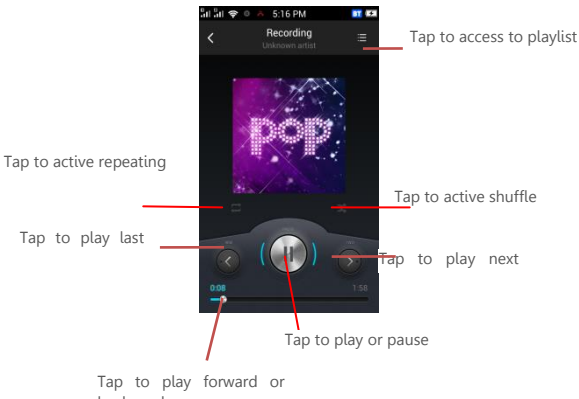

backward

### <span id="page-23-0"></span>**5.2 CAMERA**

Your device is equipped with camera and camcorder, which enables you to capture photos and videos. The rear camera is 2.0 megapixels and front camera is 0. megapixels.

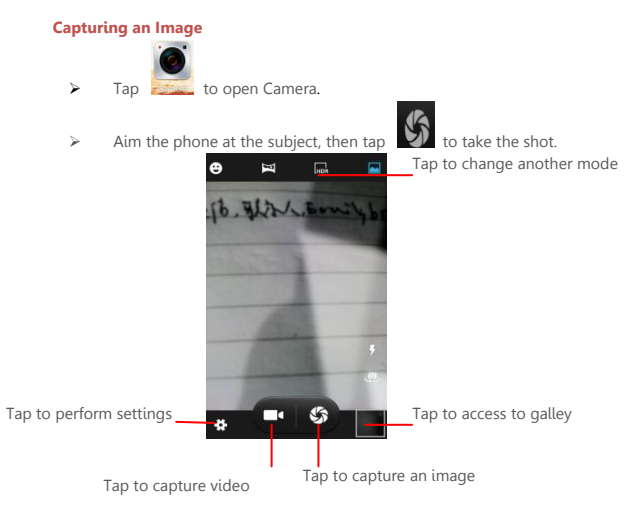

#### **Capturing a Video**

- > Select Camera. Switch to video mode.
- $\triangleright$  Aim the phone at the subject.

To start recording, select

<span id="page-23-1"></span> $\triangleright$  To stop recording, select

#### **5.3 VIDEO PLAYER**

You can view/play your videos stored on your SD Card through the Video Player.

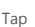

 $T_{\text{ap}}$   $\left(\begin{array}{c} \ldots \\ \ldots \end{array}\right)$  and select Video player to play videos on the memory card.

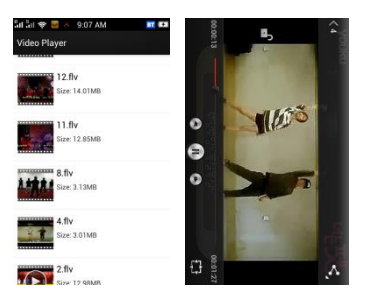

#### <span id="page-24-0"></span>**5.4 GALLERY**

You can view the captured images, recorded video clips, and downloaded images in the Gallery.

The picture folder and video folder will be displayed.

<span id="page-24-1"></span>Select to view the camera pictures or camera videos. The images or videos will be displayed in thumbnails.

### **5.5 FILE MANAGER**

You can browse, open and manage the data saved in the Device and Memory card by accessing the File Manager sub-menu. The device provides a certain space for users to manage files and supports the T-Flash card. You can use the file browser to conveniently manage various directories and files on the T-Flash card.

### <span id="page-24-2"></span>**5.6 SOUND RECORDER**

You can use the sound recorder to record sounds and also select to save the

recordings in your phone. Tap  $\left(\frac{1}{n}\right)$  select Application tab > Sound Recorder. When in the sound recorder interface, press menu key to select recordingmode.

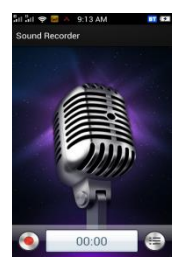

#### <span id="page-25-0"></span>**5.7 FM RADIO**

You can use your phone to listen to FM radio stations once the original Headset is plugged into the connector. Please press the side key to adjust music volume.

Tap the  $\begin{array}{|c|c|c|c|c|c|}\n\hline\n\text{Top the top} & \text{top} & \text{top} &$ the channels.

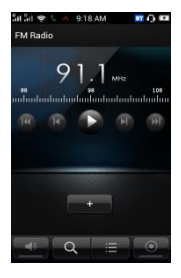

# <span id="page-26-0"></span>6 . N E T W O R K

### <span id="page-26-1"></span>**6.1 WI -FI**

Connect to a wireless network to browse Internet.

- ▶ Enter Main Menu and tap Settings.
- > Tap 'ON' to activate Wi-Fi.
- $\triangleright$  Tap Wi-Fi > Network notification to start detecting networks. The available networks will then be listed.
- $\triangleright$  Tap add network icon to add a connection.

#### **Note:**

 $\triangleright$  If the device before the connection is successful, the equipment information will be saved in the pop-up window selected connection, select forget to remove device information.

 $\triangleright$  If the device does not encrypt selected connection in the pop-up window to connect.

 $\triangleright$  If the device is encrypted, the pop-up window will appear, enter the password.

 $\triangleright$  Network connection is successful; the status bar icon appears Wi-Fi connection.

### <span id="page-27-0"></span>**6.2 BLUETOOTH**

You can transfer data, such as music to other device using Bluetooth. Search the device and accept/transfer data. The received data is automatically stored in the directory.

- $\triangleright$  Access Settings by entering the main menu
- Click Bluetooth to turn on Bluetooth

 $\triangleright$  To make your device discoverable, select bluetooth settings and check discoverable.

# <span id="page-28-0"></span>7 . S E T T I N G S

Select Settings to view and adjust the settings of your device. The Settings menu is categorized into: Wireless & networks, Device, Personal, Account and System.

## <span id="page-28-1"></span>**7.1 SIM MANAGEMENT**

Your device supports two SIM cards, which can be managed by accessing the SIM Management sub-menu. You can view/change the roaming settings of the cards using this menu.

#### <span id="page-28-2"></span>**7.2 WIRELESS & NETWO KS**

Access this sub-menu to change/view the Wi-Fi, Bluetooth, Data usage, Airplane mode, VPN settings and so on. Please refer to network section for detailed information on Wi-Fi and bluetooth.

#### <span id="page-28-3"></span>**7.3 USER PROFILES**

Your device provides four pre-defined user profiles that allow the operations of the device to best suit the environment you are in. The profiles are General, Silent, Meeting and Outdoor. Press the Menu Key to add reset the default profiles.

#### <span id="page-28-4"></span>**7.4 DISPLAY**

With this function you can configure the display characteristics of the device including brightness, Auto-rotate screen, etc.

#### <span id="page-28-5"></span>**7.5 STORAGE**

View and manage the data storage of your device:

Total Space and Available Space: Lists the amount of space on the microSD card installed in your device and the amount you have used to store photos, videos, music, and other files.

Un-mount SD Card: Un-mounts the microSD card from your device so that you can format the card or safely remove it when the device is on.

Available Space: The amount of internal phone storage used by the operating system, its components, applications (including those you downloaded), and their <span id="page-29-0"></span>permanent and temporary data.

## **7.6 BATTERY**

<span id="page-29-1"></span>You can check the battery status of the device by accessing this sub-menu.

## **7.7 APPS**

This sub-menu enables you to manage all the installed, running and applications saved in the device memory and SD card. You can remove and manage installed applications, view and control running applications, allow installation of non Spice build in market applications.

### <span id="page-29-2"></span>**7.8 SMART MOTION**

<span id="page-29-3"></span>You can enable smart call ,smart remind and choose what app shake to open

## **7.9 LOCATION ACCESS**

Your device supports Global Positioning System. The settings related to the location, EPO and AGPS can be configured using this sub-menu.

## <span id="page-29-4"></span>**7.10 SECURITY**

You can protect your device from unauthorized users by setting the PIN code or entering a password.

#### **Setup Screen Lock**

You can set up a lock for your screen in form of Pattern, PIN code or password.

- $\triangleright$  Go to Settings > Security
- $\triangleright$  Set up screen lock
- > Select a desired form (Slide, Pattern, PIN or password)

#### **Enable or Disable SIM card PIN**

When PIN code is enabled, you are required to enter the PIN code before making a call.

- Go to Application Drawer > Settings > Security.
- > On the SIM card lock tab, select Set up SIM card lock.
- $\blacktriangleright$  Select a SIM card.
- > Use PIN to Lock SIM card. Click to enable/disable.
- $\triangleright$  Enter the current PIN code.
- > To change the PIN code, select Change PIN.
- Fnter the old PIN code
- > Enter the new PIN code and confirm.
- ⋗

## <span id="page-30-0"></span>**7.11 LANGUAGE AND INPUT**

Use the Language & input settings to select the language for the text on your device and for configuring the onscreen keyboard, including words that you've added to its dictionary.

### <span id="page-30-1"></span>**7.12 BACKUP & RESET**

You can use the Privacy settings to manage your personal information, such as backup of the data, automatic restore and factory date reset.

## <span id="page-30-2"></span>**7.13 ADD ACCOUN T**

Use this function to add, remove, and manage your Google and other supported accounts. You also use these settings to control how and whether all applications send, receive, and sync data on their own schedules, and whether all applications can synchronize user data automatically.

## <span id="page-30-3"></span>**7.14 DATE AND TIME**

You can select to set date, time and time zone using this sub-menu. Use Automatic unless you need to override the network values. Use 24-hour format: Select to set 24-hour formats on or off. Select Date format: Select from a variety of formats.

## <span id="page-30-4"></span>**7.15 SCHED ULED POWER ON/O FF**

You can set the time for auto power on /off. Do turn the status on before using that function, and then the time.

## <span id="page-30-5"></span>**7.16 ACCES SIBILI TY**

You can use the Accessibility settings to configure any accessibility plug-ins you have installed on your device.

## <span id="page-30-6"></span>**7.17 DEVELOPER OPTIONS**

You can enable or disable the list options to develop your phone. Take care of the options.

# <span id="page-31-0"></span>**7.18 ABOUT PHONE**

You can view system information Including System updates, Status, Battery use, Legal information, Model number, Android version and so on.

# <span id="page-32-0"></span>8. APPLICATIONS & UTILITIES

For your entertainment purpose, your device is provided with several interesting games, applications and utilities. Please ensure that you have GPRS setting in your device to access the applications. Contact your operator for GPRS settings.

### <span id="page-32-1"></span>**8.1 CALCULATOR**

Calculator helps you perform basic arithmetic functions, such as addition, subtraction, multiplication and division.

### <span id="page-32-2"></span>**8.2 CLOCK**

The clock function gives you an access to alarm clock.

- > Tap Application Tab to enter the Main Menu
- Select Clock
- $\triangleright$  Select from the various options available, select Alarm
- $\triangleright$  Tap Menu key to add alarm and change/view the Settings.

#### <span id="page-32-3"></span>**8.3 CALENDAR**

This phone supports Calendar. You can view calendar or edit an event by this application.

#### <span id="page-32-4"></span>**8.4 DOWNOADS**

In this application, you can view your downloads, e.g. audios/ Videos/pictures/ applications, you can re-download and cover these files.

#### <span id="page-32-5"></span>**8.5 GMAIL**

Gmail is Google's web-based email service. Google Mail is configured when you first set up your device. Depending on your synchronization settings, Google Mail on your device is automatically synchronized with your Google Mail account on the web.

Go to Main Menu > Gmail. Select Create or Sign in your Google account.

Follow the on screen instructions to login or create your Gmail username and password. Once logged in, you can begin reading and sending emails from your <span id="page-33-0"></span>Gmail account.

## **8.6 BUBBLE X SLICE&DANCING BUBBLES&ZOMBIE SMASHER**

There are three games to play,but need suport for your country.

## <span id="page-33-1"></span>**8.7 LOCAL**

Places helps you discover nearby places you'll love. Quickly search for Restaurants, Cafes, Bars and other places, while on the go. Places also makes it easy to quickly rate the places you visit. By rating places you'll get place recommendations based on the places you like or from your friends.

#### <span id="page-33-2"></span>**8.8 MAPS**

<span id="page-33-3"></span>Maps is a Google's mapping service to search for places of interest.

### **8.9 HIKE**

Need enter phone number to get started the first time.You can invite your close friends to hike and begin to chat.

#### <span id="page-33-4"></span>**8.10 NAVIGATION**

Do not manipulate this application while driving. Traffic data is not real-time, and directions may be wrong, dangerous, prohibited, or involve ferries. Walking routes may be missing sidewalks or pedestrian paths.

### <span id="page-33-5"></span>**8.11 KINGSOFT OFFIC**

From the app,you can open documents and folders stored in memory card and create blank word,memo,blank present and blank spread files

#### <span id="page-33-6"></span>**8.12 SPUUL**

Provide news on spuul,various movies to enjoy,TV show,thrillers ,comedy and romance. Select a video to play it

### <span id="page-34-0"></span>**8.13 PLAY S TORE**

Play store allows you to find and download applications and fun games for your device.

- Go to Main Menu > Play Store and setup your Google account.
- $\triangleright$  Select Create to create a new account or Sign in to sign in your existing account.

Once you are signed in you can begin searching and downloading programs from the market. Tap Apps to view the list of applications available and tap Games to view the list of games available.

### <span id="page-34-1"></span>**8.14 SEARCH**

Now your device enables you to find anything anywhere with Search. Please ensure that you have GPRS activated on your SIM card before using this service. Just type your query in the search bar and press Go. The result page will open up.

#### <span id="page-34-2"></span>**8.15 M!LIVE**

The default website is in.mimicromax.com.The website tells free top games,newly added games,free most download games and free music.

## <span id="page-34-3"></span>**8.16 TALK**

Google Talk is Google's instant messaging program.

To sign in to Google Talk

Go to Main Menu > Talk.

Select Create or Sign in your Google account.

Follow the on screen instructions to login or create your Gmail username and password.

Once logged in, you can begin using Google Talk and View friend's list, Add friends to friend's list, sign out and view terms and privacy.

#### <span id="page-34-4"></span>**8.17 OPERA MINI**

Access the menu to enter address and surf internet.Add favorites website to bookmark and delete default bookmarks

#### <span id="page-34-5"></span>**8.18 TODO**

In this application, you can add some important things to remind your to do.Tap

to add a new ToDo. You can record title, details and set date.

indicates the things need to be done.  $\dot{\mathbb{B}}$  indicates the things have been done.

# <span id="page-36-0"></span>9. SPECIFICATIONS

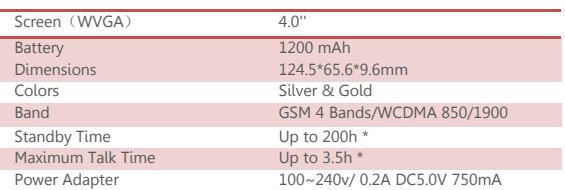

*\* The standby time and maximum talk time depend upon the network signals and settings*

<span id="page-37-0"></span>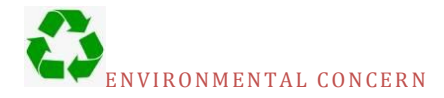

Help us save Our Environment…GO GREEN..!!

All our endeavors are directed towards providing environment friendly products to you. The materials used in our devices are recyclable and can be reused to make new products. We strive to make products that are safe for our consumers as well as the environment. Come join hands with us and make world a better place to live.

Preserve natural resources for future generations by recycling your phone. The phone contains some metals, when recycled properly; these can be put back into circulation, decreasing the need for new metal mining. Recycling reduces the need for raw materials, saves energy, helps mitigate Global Warming and reduces pollution, reduces waste products in landfills; therefore preserving natural resources for the future and saving the planet.

Follow some simple steps and contribute towards saving the planet.

DOs

Recycle your handset and its accessories.

To protect natural resources and to promote re-use of the material, kindly separate batteries from other type of waste.

#### DONTs

Do not dispose off your mobile and its battery in fire.

Do not dispose your mobile with the regular waste.

Do not over charge your handset. Remove the charger when battery is full.

Don't trash your phone, instead RECYCLE it

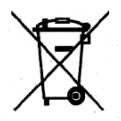

This logo signifies that this product and/or its consitituents should not be disposed off with other household waste.

### **Hazards of Improper handling, accidental breakage, damage and /or improper recycling of hazardous elements**

If this product is improperly handled, broken or damaged or carelessly recycled or disposed off in the fire, can result in environmental and data security concerns, including the following:

Affect nearly every system in the human body and result in birth defects, brain, heart, liver, kidney and skeletal system damage. They will also significantly affect the nervous and reproductive systems of the human body;

When burned, create cancer-producing dioxins which are released into the air we breathe; If thrown in landfills, may leach into groundwater affecting your local community;

In warm climates, the oxidation of mercury in the environment can be accelerated, leading to the creation of oxidized Hg atoms that are known to be associated with ozone depletion; and Improper recycling additionally results in data security issues, as private electronic information remains on hard drive, if not properly removed before disposal.

How to Recycle

Please get your electronics products recycled only through authorized recyclers, approved by Pollution Control Board. We provide facility of recycling of our products. For details of our collection centers, please visit our website or call our customer care. Help us to GO GREEN.

Constitution of Hazardous Elements in your Device:

Your device does not contain the following hazardous elements in a proportion higher than the limits provided hereunder: maximum concentration value of 0.1% by weight in homogenous materials for lead, mercury, hexavalent chromium, polybrominated biphenyls and polybrominated diphenyl ethers; and maximum concentration value of 0.01% by weight in homogenous materials for cadmium.

# <span id="page-40-0"></span>FCC REGULATIONS:

This mobile phone complies with part 15 of the FCC Rules. Operation is subject to the following two conditions: (1) This device may not cause harmful interference, and (2) this device must accept any interference received, including interference that may cause undesired operation.

This mobile phone has been tested and found to comply with the limits for a Class B digital device, pursuant to Part 15 of the FCC Rules. These limits are designed to provide reasonable protection against harmful interference in a residential installation. This equipment generates, uses and can radiated radio frequency energy and, if not installed and used in accordance with the instructions, may cause harmful interference to radio communications. However, there is no guarantee that interference will not occur in a particular installation If this equipment does cause harmful interference to radio or television reception, which can be determined by turning the equipment off and on, the user is encouraged to try to correct the interference by one or more of the following measures:

-Reorient or relocate the receiving antenna.

-Increase the separation between the equipment and receiver.

-Connect the equipment into an outlet on a circuit different from that to which the receiver is connected.

-Consult the dealer or an experienced radio/TV technician for help.

Caution: Changes or modifications not expressly approved by the party responsible for compliance could void the user's authority to operate the equipment.

<span id="page-41-0"></span>This phone is designed and manufactured not to exceed the emission limits for exposure to radio frequency (RF) energy set by the Federal Communications Commission of the United States.

During SAR testing, this device was set to transmit at its highest certified power level in all tested frequency bands, and placed in positions that simulate RF exposure in usage against the head with no separation, and near the body with the separation of 10 mm. Although the SAR is determined at the highest certified power level, the actual SAR level of the device while operating can be well below the maximum value. This is because the phone is designed to operate at multiple power levels so as to use only the power required to reach the network. In general, the closer you are to a wireless base station antenna, the lower the power output.

The exposure standard for wireless devices employing a unit of measurement is known as the Specific Absorption Rate, or SAR. The SAR limit set by the FCC is 1.6W/kg.

This device is complied with SAR for general population /uncontrolled exposure limits in ANSI/IEEE C95.1-1992 and had been tested in accordance with the measurement methods and procedures specified in IEEE1528.

The FCC has granted an Equipment Authorization for this model phone with all reported SAR levels evaluated as in compliance with the FCC RF exposure guidelines. SAR information on this model phone is on file with the FCC and can be found under the Display Grant section of [www.fcc.gov/oet/ea/fccid](http://www.fcc.gov/oet/ea/fccid) after searching on FCC ID: WVBA774X.

For this device, the highest reported SAR value for usage against the head is 1.13 W/kg, for usage near the body is 0.94 W/kg.

While there may be differences between the SAR levels of various phones and at various positions, they all meet the government requirements.

SAR compliance for body-worn operation is based on a separation distance of 10 mm between the unit and the human body. Carry this device at least 10 mm away from your body to ensure RF exposure level compliant or lower to the reported level. To support body-worn operation, choose the belt clips or holsters, which do not contain metallic components, to maintain a separation of 10 mm between this device and your body.

RF exposure compliance with anybody-worn accessory, which contains metal, was not tested and certified, and use such body-worn accessory should be avoided.